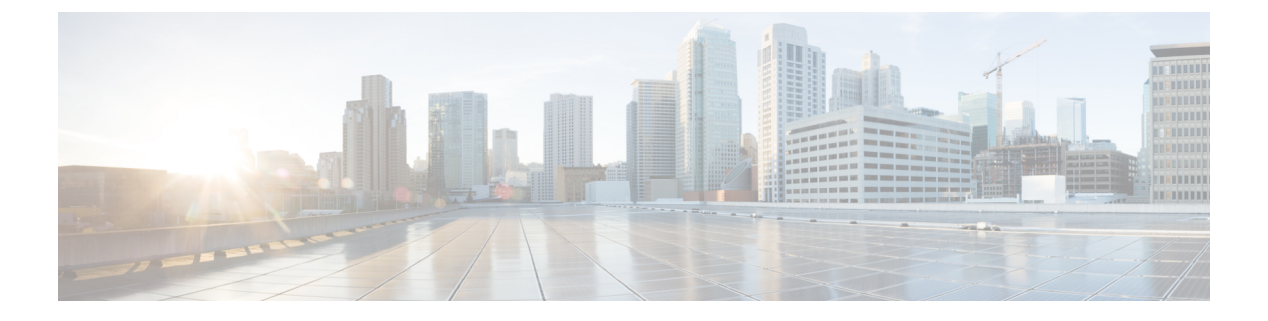

# **SD-Access** ワイヤレス

- SD-Access [ワイヤレスの概要](#page-0-0) (1 ページ)
- SD-Access ワイヤレスの設定 (CLI) (8 ページ)
- SD-Access ワイヤレスのイネーブル化 (GUI) (9ページ)
- SD-Access [ワイヤレス](#page-9-0) VNID の設定 (GUI) (10 ページ)
- SD-Access [ワイヤレス](#page-9-1) WLAN の設定 (GUI) (10 ページ)
- SD-Access での DNS アクセス コントロール リストの設定 (GUI) (11 ページ)

# <span id="page-0-0"></span>**SD-Access** ワイヤレスの概要

エンタープライズファブリックは、エンドツーエンドのエンタープライズ全体のセグメンテー ション、フレキシブルなサブネットアドレッシング、およびコントローラベースのネットワー キングにエンタープライズ全体にわたって統一されたポリシーとモビリティを提供します。こ れにより、エンタープライズネットワークは、サイト内およびサイト間のフレキシブルなレイ ヤ 2 拡張機能とともに、現在の VLAN 中心のアーキテクチャからユーザ グループベースのエ ンタープライズ アーキテクチャへと移行します。

エンタープライズファブリックは、相互接続されたスイッチを介してトラフィックを転送する ネットワークトポロジであり、単一レイヤ2またはレイヤ3のデバイスの抽象化を行います。 これにより、ファブリックのエッジでポリシーを適用し、強制することで、シームレスな接続 が実現します。ファブリックは IP オーバーレイを使用します。これにより、クラスタリング テクノロジーを使用せずにネットワークが単一の仮想エンティティとして表示されます。

ファブリック ノードに使用される定義は次のとおりです。

- エンタープライズファブリック: 相互接続スイッチを通じてトラフィックが渡され、単一 レイヤ 2 またはレイヤ 3 のデバイスの抽象化を実行するネットワーク トポロジ。
- ファブリック ドメイン:ネットワークの独立した操作部。他のファブリック ドメインと は別に管理されます。
- エンドポイント:ファブリック エッジ ノードに接続されたホストまたはデバイスをエン ドポイント (EP) といいます。エンドポイントはファブリック エッジ ノードに直接接続 するかまたはレイヤ 2 ネットワークを通じて接続します。

次に、通常のSD-Accessワイヤレスのコンポーネントの図を示します。ファブリックボーダー ノード(BN)、ファブリック エッジ ノード(EN)、ワイヤレス コントローラ(WLC)、 ApplicationPolicy Infrastructure Controller エンタープライズ モジュール(APIC-EM)、およびホ スト トラッキング データベース (HDB) から構成されています。

図 **<sup>1</sup> : SD-Access** ワイヤレス

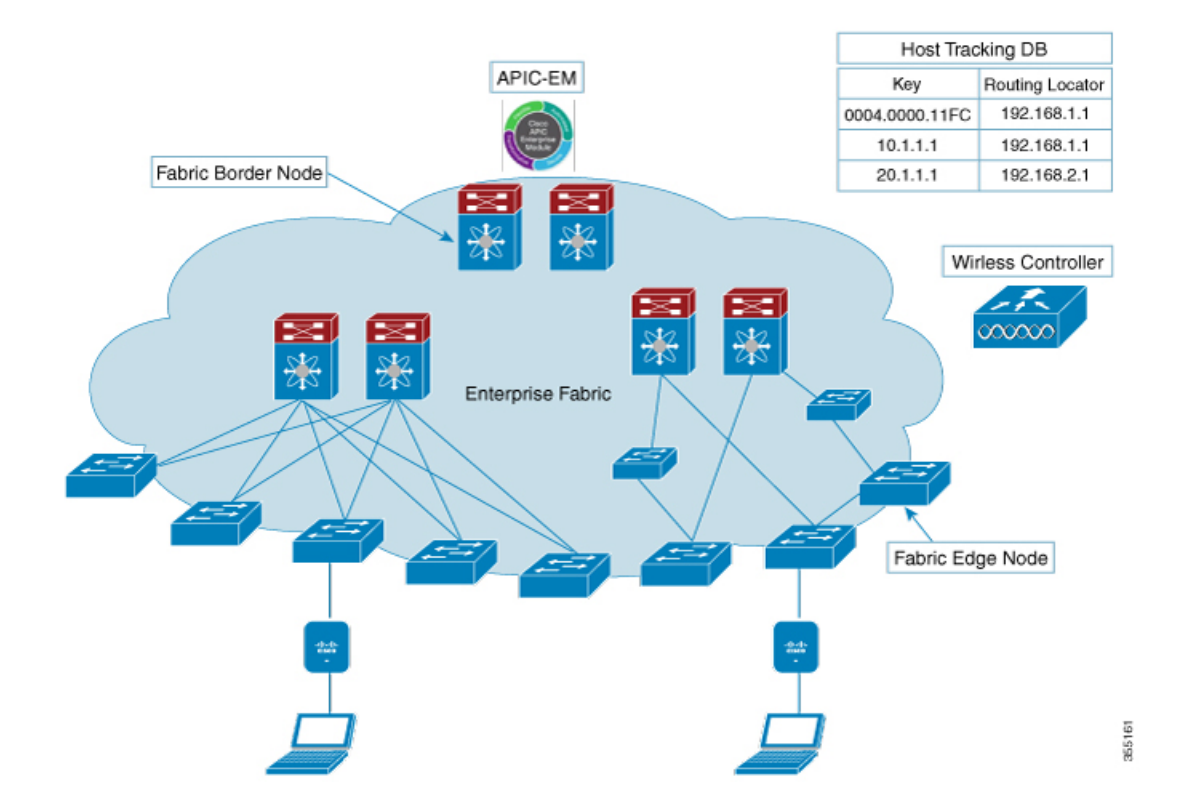

**APIC-EM**コントローラ:APIC-EMコントローラ上に開発されたファブリックサービスは、エ ンタープライズファブリックの管理とオーケストレーションを促進します。また、接続されて いるユーザとデバイスのポリシーのプロビジョニングも行います。

**ホスト ID トラッキング データベース** (マップ サーバと LISP のマップリゾルバ):このデー タベースにより、デバイスまたはユーザの場所をネットワークが判断できます。ホストの EP ID を学習すると、他のエンドポイントがホストの場所に関してデータベースにクエリを実行 できます。トラッキングサブネットの柔軟性により、ドメイン間での集約が助長され、データ ベースのスケーラビリティが向上します。

ファブリックボーダーノード(プロキシ出力トンネルルータ (PxTR または LISP の PITR/PETR)):これらのノードは従来のレイヤ 3 ネットワーク、またはさまざまなファブ リック ドメインをエンタープライズ ファブリック ドメインに接続します。複数のファブリッ ク ドメインがある場合、これらのノードは 1 つのファブリック ドメインを 1 つ以上のファブ リックドメインに接続しますが、それらのドメインのタイプは同じであることも、異なること もあります。これらのノードは、1つのファブリックドメインから別のドメインへのコンテキ ストの変換を担います。カプセル化が異なるファブリックドメイン間で同じである場合、ファ ブリック コンテキストの変換は通常 1 対 1 となります。2 つのドメインのファブリック コント ロール プレーンはこのデバイスを介した到達可能性とポリシー情報を交換します。

ファブリック エッジ ノード(出力トンネル ルータ(ETR)または LISP の入力トンネル ルー タ(ITR)):これらのノードは EP からのトラフィックの承認、カプセル化またはカプセル 化解除、および転送を担います。これらはファブリックを囲む境界にあり、ポリシーが適用さ れる最初のポイントです。EPは、ファブリックドメインの外側にある中間レイヤ2ネットワー クを使用してファブリック エッジ ノードに直接または間接的に接続されることがあります。 従来のレイヤ 2 ネットワーク、ワイヤレス アクセス ポイント、またはエンド ホストがファブ リック エッジ ノードに接続されます。

ワイヤレス コントローラ:WLC は AP イメージと設定管理、クライアント セッション管理と モビリティを提供します。さらに、ワイヤレスクライアントのMACアドレスをクライアント 接続時にホスト トラッキング データベースに登録するとともに、クライアントのローミング 時に場所を更新します。

アクセス ポイント:AP はすべてのワイヤレス メディアの固有の機能を適用します。たとえ ば、無線ポリシーと SSID ポリシー、WebAuth パント、ピアツーピア ブロッキングなどです。 これで、CAPWAP 制御と WLC へのデータ トンネルを確立します。ワイヤレス クライアント からの 802.11 データ トラフィックを 802.3 に変換し、VXLAN カプセル化を使用してアクセス スイッチに送信します。

SDA では次を簡素化できます。

- ワイヤレス ネットワーク内でのアドレッシング
- ワイヤレス ネットワーク内でのモビリティ
- ゲスト アクセスとマルチ テナントに向けての移行
- ワイヤレス ネットワーク内でのサブネット拡張機能(拡張サブネット)の活用
- 一貫性のあるワイヤレス ポリシーの提供

#### 関連トピック

[Software-Defined](b_cg88_chapter53.pdf#nameddest=unique_1452) Access と FlexConnect 事後認証 IPv6 ACL のサポート

## **AP** 起動プロセス

次に、AP を起動する手順を示します。

- スイッチが AP に電源を投入します(PoE または UPoE)。
- AP は DHCP サーバから IP アドレスを取得します。
- スイッチは AP の IP アドレスをマップ サーバに登録します。
- AP は CAPWAP 検出により Cisco WLC を検出します。
- Datagram Transport Layer Security (DTLS) のハンドシェイク後、制御パケット用にCAPWAP 制御トンネルが AP と Cisco WLC 間に作成されます。CAPWAP データ トンネルが IEEE

802.11 管理フレーム用に作成されます。AP イメージがダウンロードされ、設定がコント ローラから AP にプッシュされます。

- Cisco WLC は、登録された AP が背後にあるスイッチのマップ サーバ (RLOC IP) を照会 します。
- Cisco WLC は、マップ サーバにダミーの MAC アドレスを登録します。
- マップ サーバは、AP に VXLAN トンネルを作成するスイッチにダミーの MAC アドレス 通知を送信します。
- AP はクライアントを受け入れる準備が整います。

# ワイヤレス クライアントのオンボーディング

次に、クライアントをオンボーディングする手順を示します。

- ワイヤレス クライアントがそれ自体を AP に関連付けます。
- クライアントは、CAPWAPデータトンネルを使用してCiscoWLC(設定されている場合) で IEEE 802.1x 認証を開始します。
- レイヤ 2 認証が完了すると、Cisco WLC は クライアントの MAC アドレスをマップ サーバ に登録します。
- マップ サーバはクライアントの詳細を示した通知メッセージをスイッチに送信します。
- スイッチはクライアントの MAC をレイヤ 2 転送テーブルに追加します。
- クライアントは DHCP サーバから IP アドレスを取得します。
- AP は Cisco WLC にクライアントの IP アドレスを送信します。
- Cisco WLC はクライアントを RUN 状態に移行して、クライアントがトラフィックの送信 を開始できるようにします。
- スイッチはクライアントの IP アドレスをマップ サーバに登録します。
- スイッチは VXLAN パケットのカプセル化を解除します。
- スイッチは DHCP パケットを DHCP サーバに転送するか、またはリレーします。
- スイッチはワイヤレス クライアントの DHCP ACK を受信します。スイッチはクライアン トの IP アドレスを学習し、更新をマップ サーバに送信します。
- スイッチは DHCP ACK を AP 側 VXLAN トンネルを含めて、VLAN 内のすべてのポート にブロードキャストします。
- DHCP ACK が AP に到達し、その AP が ACK をクライアントに転送します。
- AP はクライアントの IP アドレスを WLC に送信します。
- Cisco WLC はクライアントを RUN 状態にします。

Ι

# プラットフォーム サポート

## 表 **<sup>1</sup> :** サポートされる **AireOS** コントローラ

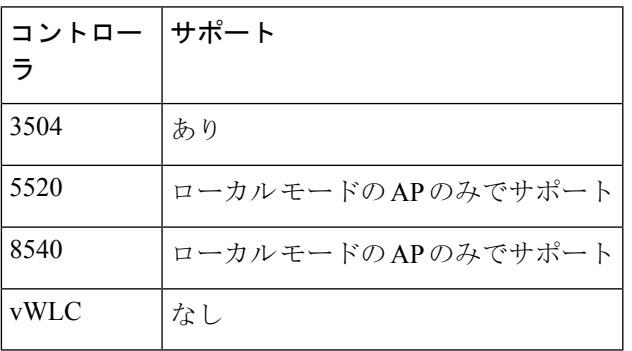

表 **2 : AP** のサポート

| ΔP                 | サポー<br>ト |
|--------------------|----------|
| 802.11n            | なし       |
| 802.11ac Wave      | あり       |
| 802.11ac Wave<br>2 | あり       |
| Mesh               | なし       |

表 **3 :** クライアント セキュリティ

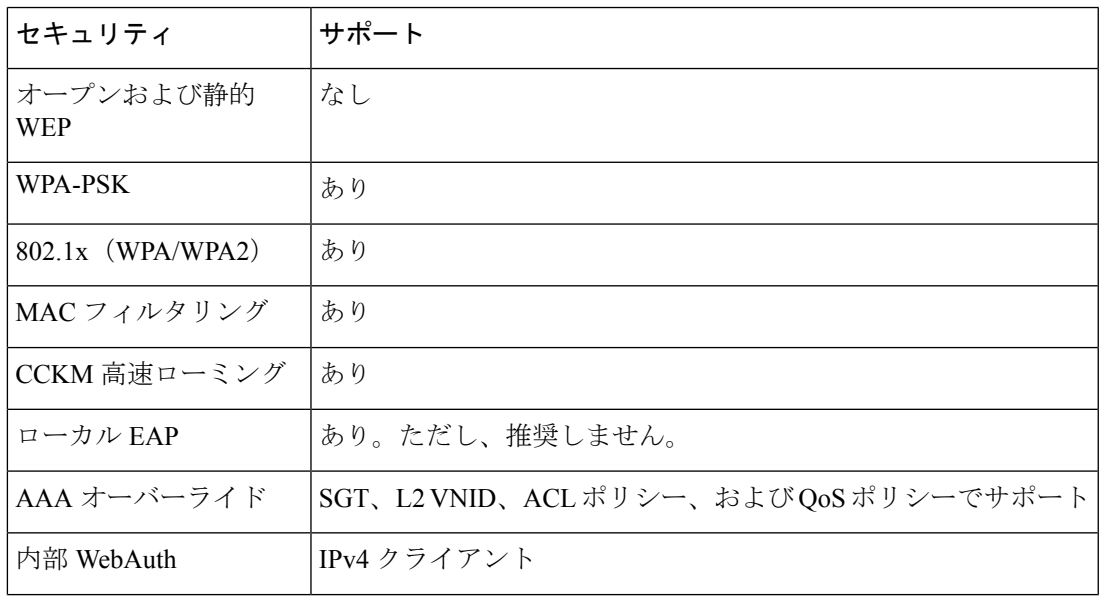

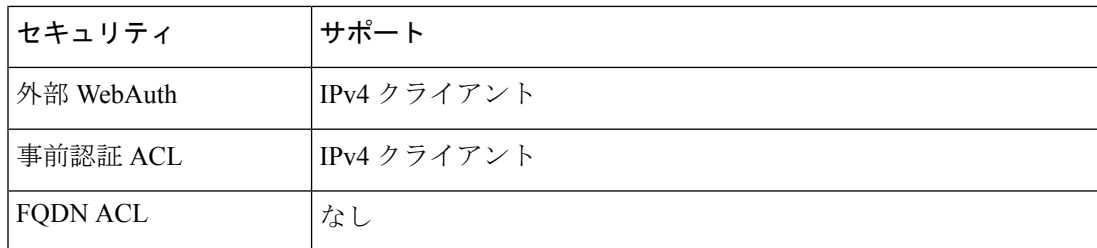

#### 表 **<sup>4</sup> : IPv6** のサポート

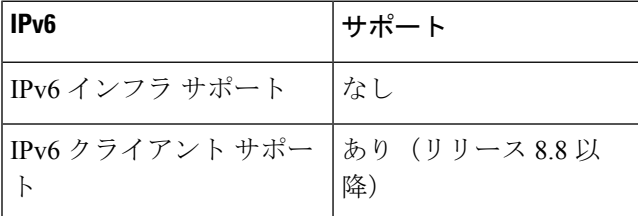

#### 表 **5 :** ポリシー、**QoS**、および機能サポート

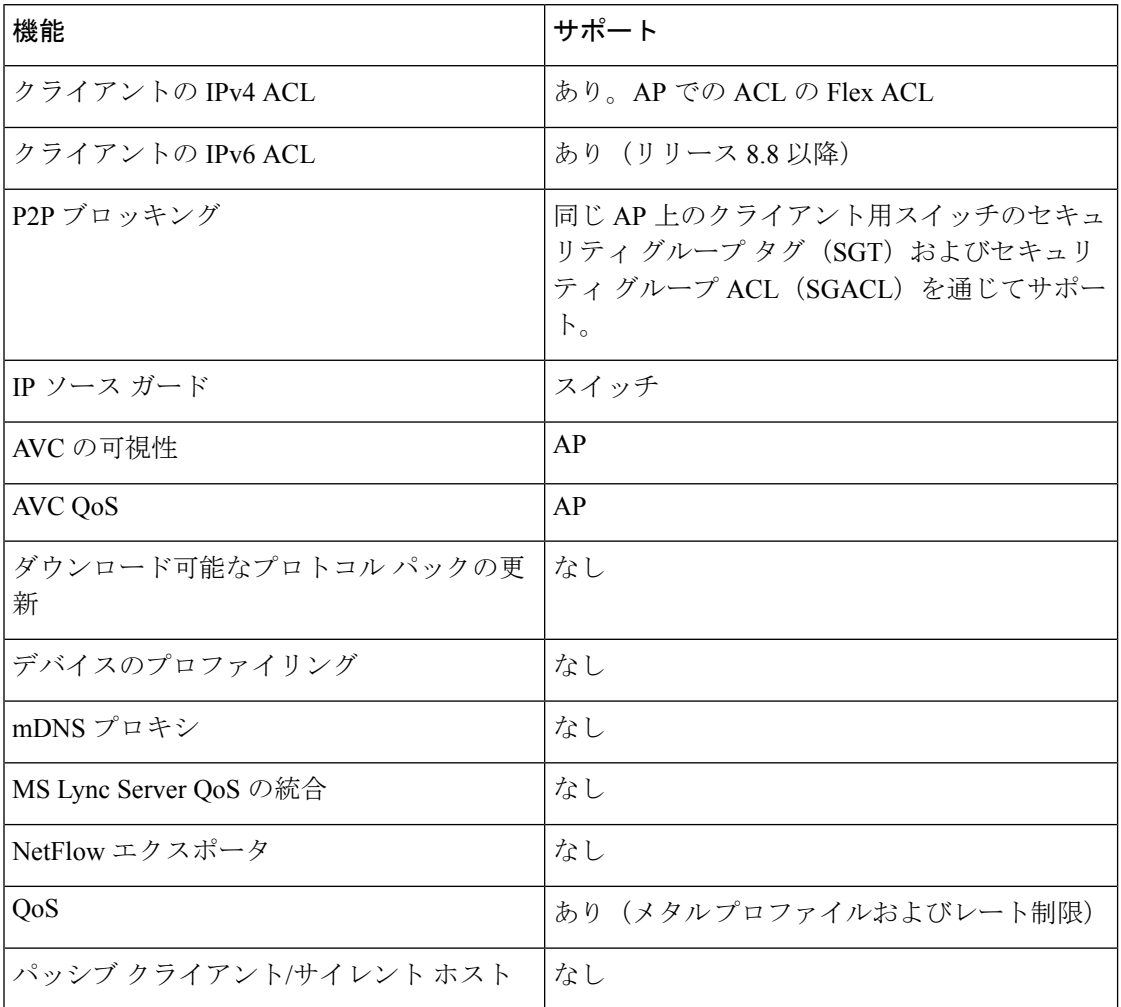

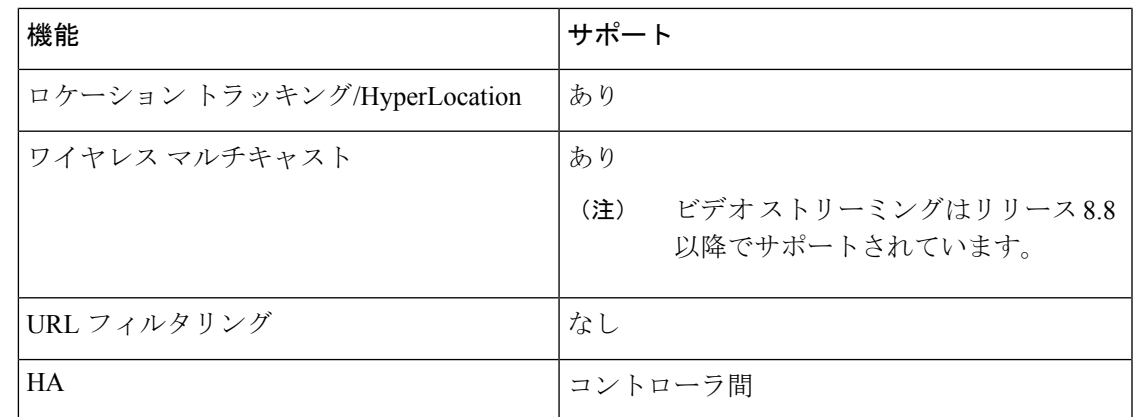

# 統合アクセスからの移行

次に、統合アクセスからファブリック ワイヤレスへの移行プロセスを示します。

- **1.** イメージ対応のファブリック モードで WLC を起動します。
- **2.** APIC-EM または CLI を使用して、適切なサブネットのファブリック モードでネットワー クを設定します。これには、APIC-EM を使用することをお勧めします。
- **3.** 新しい AP サブネットでの DHCP 検出がコントローラ対応のファブリック モードとなるよ うに検出メカニズムを設定します。
- **4.** AP が起動したら、DHCP 要求を実行して AP VLAN 内の IP アドレスを取得します。
- **5.** AP は WLC を使用してコントロール プレーンの CAPWAP トンネルを作成します。
- **6.** 設定に基づいて、WLC がファブリック モード用に AP をプログラムします。
- **7.** AP はワイヤレス フローの SDA に従います。

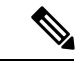

(注)

- ファブリック SSID とファブリック以外の SSID 間のモビリティはサポートされていませ  $h_{\rm o}$ 
	- AP イメージとライセンスは Cisco WLC でホストされ、AP はその WLC からイメージとラ イセンスを直接取得します。APIC-EM は、Cisco WLC 上での AP ライセンスの管理を担い ます。
	- WLC での TCP 接続フラップ後、接続を再確立するには 5 ~ 6 分かかります。この間に、 アクセス トンネルはクライアントの参加時にリセットされます。

## 制約事項

- •事前認証のシナリオでは、DNS 解決で学習した IP アドレス (IPv4 または IPv6) は、Cisco WLC のスイッチオーバー後に失われます。
- ファブリック関連の統計情報の HA 同期はサポートされていません。

# <span id="page-7-0"></span>**SD-Access** ワイヤレスの設定(**CLI**)

WLAN でファブリックを設定するには、次の手順を実行します。

#### 始める前に

• ファブリックをイネーブルにするように、ローカル モードで AP を設定します。

#### 手順

ステップ **1 config wlan fabric enable** *wlanid*

### 例:

config wlan fabric enable wlan1

WLAN でファブリックをイネーブルにします。

## ステップ **2 config wlan fabric vnid** *vnid wlanid*

#### 例:

config wlan fabric vnid 10 wlan1

ファブリック WLAN で仮想拡張 LAN (VXLAN) ネットワーク識別子 (VNID) を設定しま す。

## ステップ **3 config wlan fabric encap vxlan** *wlanid*

#### 例:

config wlan fabric encap vxlan wlan1

ファブリック WLAN に VNID をマップします。

ステップ **4 config wlan fabric switch-ip** *ip-address wlanid*

#### 例:

config wlan fabric switch-ip 1.1.1.1 wlan1

VLAN ピア IP を WLAN に設定します。

### ステップ **5 config wlan fabric** [**ipv6**] **acl** {*fabric-acl-name* | **none**} *wlan-id*

例:

config wlan fabric acl fabric-acl wlan1

こコントローラで FlexConnect ACL を設定して、ファブリック WLAN に関連付けます。ファ ブリック WLAN から FlexConnect ACL の関連付けを解除するには、**none** オプションを使用し ます。

## ステップ **6 config fabric flex-acl-template template-entry** *template-name* {**add** | **delete**} *acl-name*

例:

config fabric flex-acl-template template-entry myflextemplate add myflexacl ACL を AP にプッシュし、AAA 経由でクライアントに適用します。

### ステップ **7 config wlan fabric avc-policy** *fabric-avc-policy wlanid*

例:

config wlan fabric fabric-avc-policy wlan1

AVC プロファイル名を設定して、ファブリック WLAN に関連付けます。

### ステップ **8 config wlan fabric controlplane guest-fabric enable** *wlanid*

例:

config wlan fabric controlplane guest-fabric enable wlan1

(任意)この WLAN のゲスト ファブリックをイネーブルにします。

#### ステップ **9 show fabric summary**

例: show fabric summary (任意)リンク設定のサマリーを表示します。

# <span id="page-8-0"></span>**SD-Access** ワイヤレスのイネーブル化(**GUI**)

ファブリックをイネーブルにし、エンタープライズ コントローラとゲスト コントローラにパ ラメータを設定するには、次の手順を実行します。

### 手順

ステップ **1** [Controller] > [Fabric Configuration] > [Control Plane] を選択します。

[Fabric Control Configuration] ページが表示されます。

ステップ **2** [Fabric] のスライダーを移動してファブリックをイネーブルにします。

画面の上部にある [Fabric Enable/Disable] オプションを使用してファブリックをイネーブルに し、エンタープライズ コントローラとゲスト コントローラのパラメータを設定します。

- ステップ **3** [Primary IP Address] フィールドのチェックボックスをオンにしてフィールドをイネーブルにし ます。
- ステップ **4** [IPv4 IP Address] フィールドに IP アドレスを入力します。
- ステップ **5** [Pre Shared Key] フィールドに共有キーを入力します。
- ステップ **6** [Connection Status] フィールドにファブリックの接続状態が表示されます。
- ステップ **7** 手順 3 ~ 6 で説明した手順を [Secondary IP Address] と [Guest Controllers] セクションで繰り返 します。
- ステップ **8** [Apply] をクリックします。

# <span id="page-9-0"></span>**SD-Access** ワイヤレス **VNID** の設定(**GUI**)

ファブリックをイネーブルにし、エンタープライズ コントローラとゲスト コントローラにパ ラメータを設定するには、次の手順を実行します。

#### 手順

- ステップ **1** [Controller] > [Fabric Configuration] > [Interface] を選択します。 [Fabric Interface] > [Edit] ページが表示されます。
- ステップ **2** インターフェイス名を [Fabric Interface Name] フィールドに入力します。
- ステップ **3** インスタンス ID を [L2 Instance ID] フィールドに入力します。
- ステップ **4** ネットワーク IP アドレスを [Network IP] フィールドに入力します。
- ステップ **5** サブネット マスクを [**Subnet Massk**] フィールドに入力します。
- ステップ **6** インスタンス ID を [L3 Instance ID] フィールドに入力します。
- <span id="page-9-1"></span>ステップ **7** [Apply] をクリックします。

# **SD-Access** ワイヤレス **WLAN** の設定(**GUI**)

ファブリック WLAN パラメータを設定するには、次の手順を実行します。

## 手順

- ステップ **1** [WLANs] を選択して、[WLANs] ページを開きます。
- ステップ **2** 必要な WLAN の ID 番号をクリックして、[WLANs] > [Edit] ページを開きます。
- ステップ3 [Advanced] タブを選択して、[WLANs > Edit] ([Advanced]) ページを開きます。
- ステップ **4** [Fabric Configuration] セクションの下にある [Enabled] チェックボックスをオンにします。
- ステップ **5** ドロップ ダウンを使用して [Fabric Interface Name] を選択します。
- ステップ **6** インスタンス ID を [L2 Instance ID] フィールドに入力します。
- ステップ **7** ネットワーク IP アドレスを [Peer IP] フィールドに入力します。
- ステップ **8** ドロップ ダウンを使用して [Fabric ACL] 名を選択します。
- ステップ **9** ドロップ ダウンを使用して [Fabric AVC] 名を選択します。
- ステップ **10** [Apply] をクリックします。

# <span id="page-10-0"></span>**SD-Access**での**DNS**アクセスコントロールリストの設定 (**GUI**)

次の手順を使用して、ファブリック DNS ACL パラメータを設定します。

### 手順

- ステップ1 Control Place パラメータを設定します。 SD–Access ワイヤレスを有効化する手順を参照してください。
- **ステップ2** ファブリック インターフェイス パラメータを設定します。 ファブリック インターフェイスの設定手順を参照してください。
- ステップ **3 [WLANs]** > **[WLAN ID]** > **[Security]** の順に選択して、[WLANs Edit] ページを開きます。
- ステップ **4** [Security] タブで、[Layer 3] タブのドロップダウンリストで、[Layer 3 Security] を [Web Policy] に設定します。
- ステップ **5 [Preauthentication ACL]** > **[WebAuth FlexAcl]** ドロップダウンリストから、WLAN に適用する ACL オプションを選択します。
- ステップ **6** [Apply] をクリックします。

# アクセス コントロール リスト テンプレートの設定(**GUI**)

#### 手順

ステップ **1 [Controller]** > **[Fabric Configuration]** > **[Templates]** を選択します。

ページに、ファブリック ACL のリストが表示されます。

ステップ **2** テンプレートを作成するには、次の手順を実行します。

新しいテンプレートを作成するか(a)、または既存のテンプレートをコピーして(b) 新しい テンプレートを作成することができます。

- 新しいテンプレートを作成する場合:**[Fabric ACL Template]** > **[New]** を選択して、テンプ レートの名前を入力します。[Apply] をクリックします。
- 既存のテンプレートに基づき新しいテンプレートを作成する場合:[Copy]をクリックして テンプレートの名前を入力し、[Existing Fabric Templates] ドロップダウンリストからテン プレートを選択します。[Copy] をクリックします。
- ステップ **3** [Apply] をクリックします。
- ステップ **4** FlexConnect ACL をこのテンプレートにリンクするには、[Fabric ACL Template List] ページでテ ンプレート名をクリックします。

**[Fabric ACL Template]** > **[Edit]** ページが表示されます。

- ステップ **5** [IPv4 ACL/IPv6 ACL] ドロップダウン リストから、ファブリック ACL テンプレートに追加する 事後認証 ACL を選択します。
- ステップ **6** [Add] をクリックします。
- ステップ1 設定を保存します。